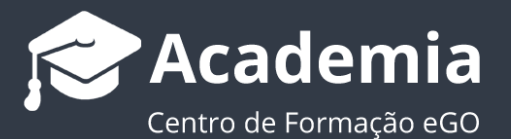

## **Como gerir campos no detalhe do Imóvel?**

O utilizador do eGO tem a possibilidade de gerir os campos de detalhe do imóvel, ao ordenar e alterar a visibilidade dos mesmos da forma que considera mais eficiente para a sua utilização.

.................................................................................................................................................................. Para isso deverá realizar os seguintes passos:

**1.** Aceda ao separador '**Imóveis**. No menu lateral esquerdo;

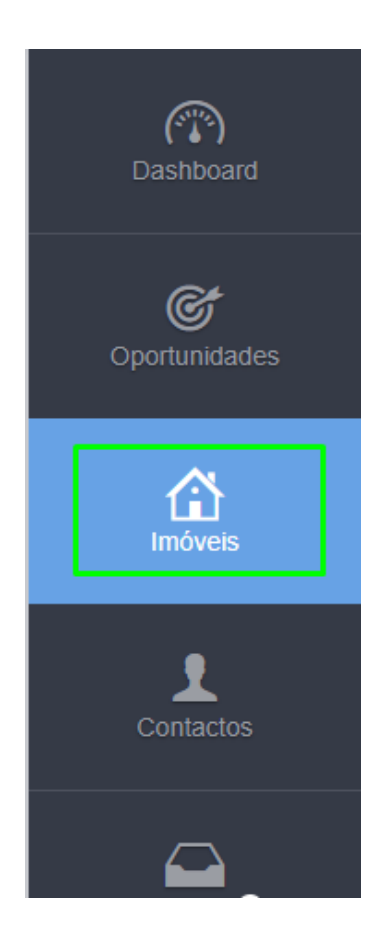

**2.** Abra a ficha do imóvel que pretende gerir os campos do detalhe;

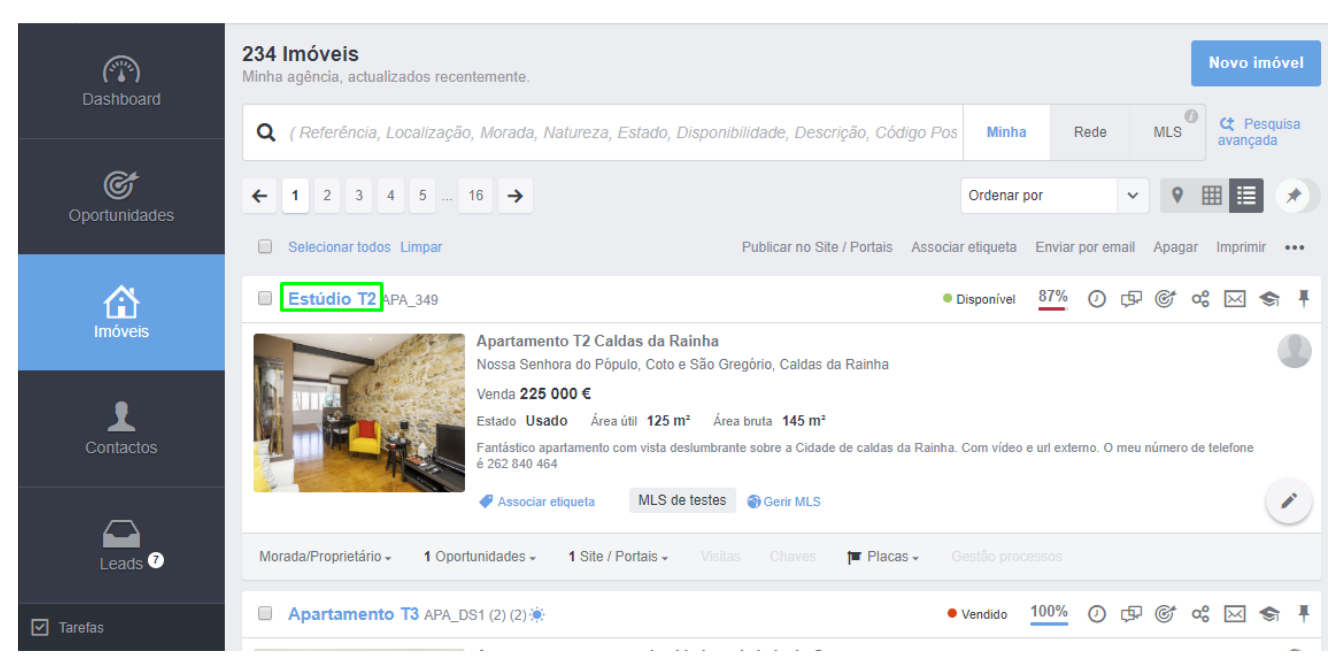

**3.** Depois de aberta a ficha do imóvel clique na roda dentada no canto superior direito para **'configurar vista'**;

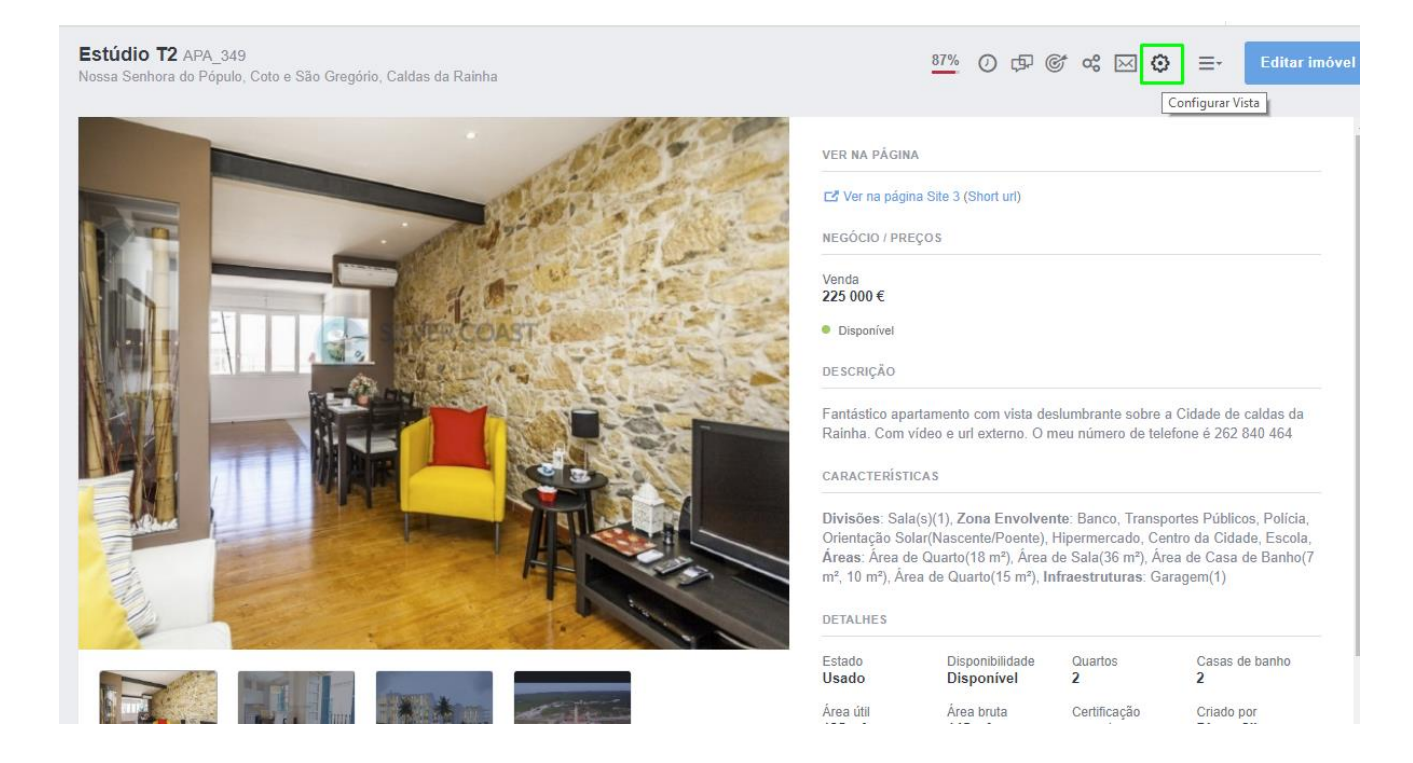

**4.** Ao clicar no botão **de poderá omitir o campo em questão dos detalhes na** 

ficha do imóvel;

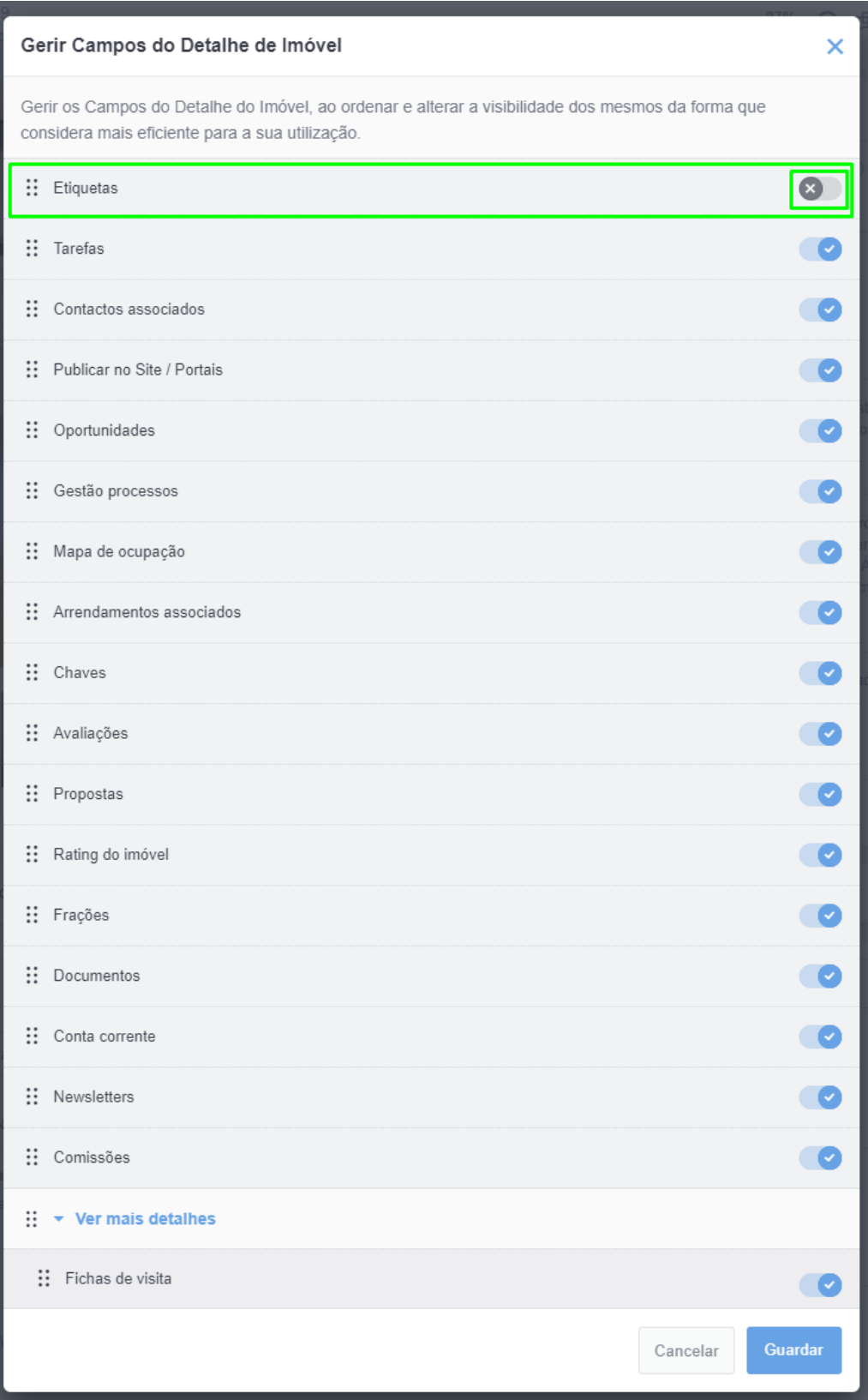

**5.** Poderá reordenar os campos arrastando cada um para a posição desejada;

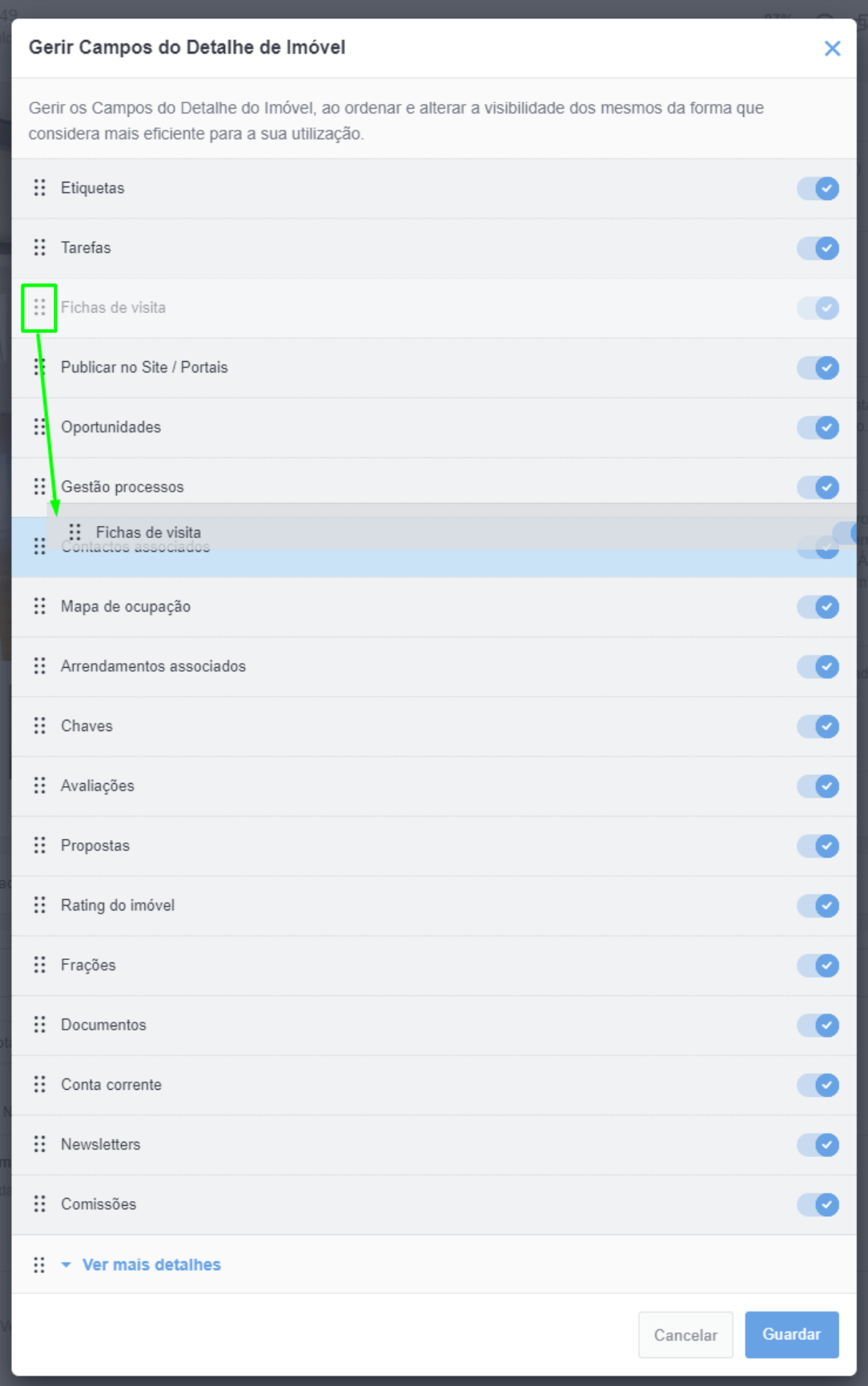

**6.** Poderá também arrastar os campos que desejar para **'ver mais detalhes'** e estes aparecerão apenas quando clicar neste campo na ficha do imóvel;

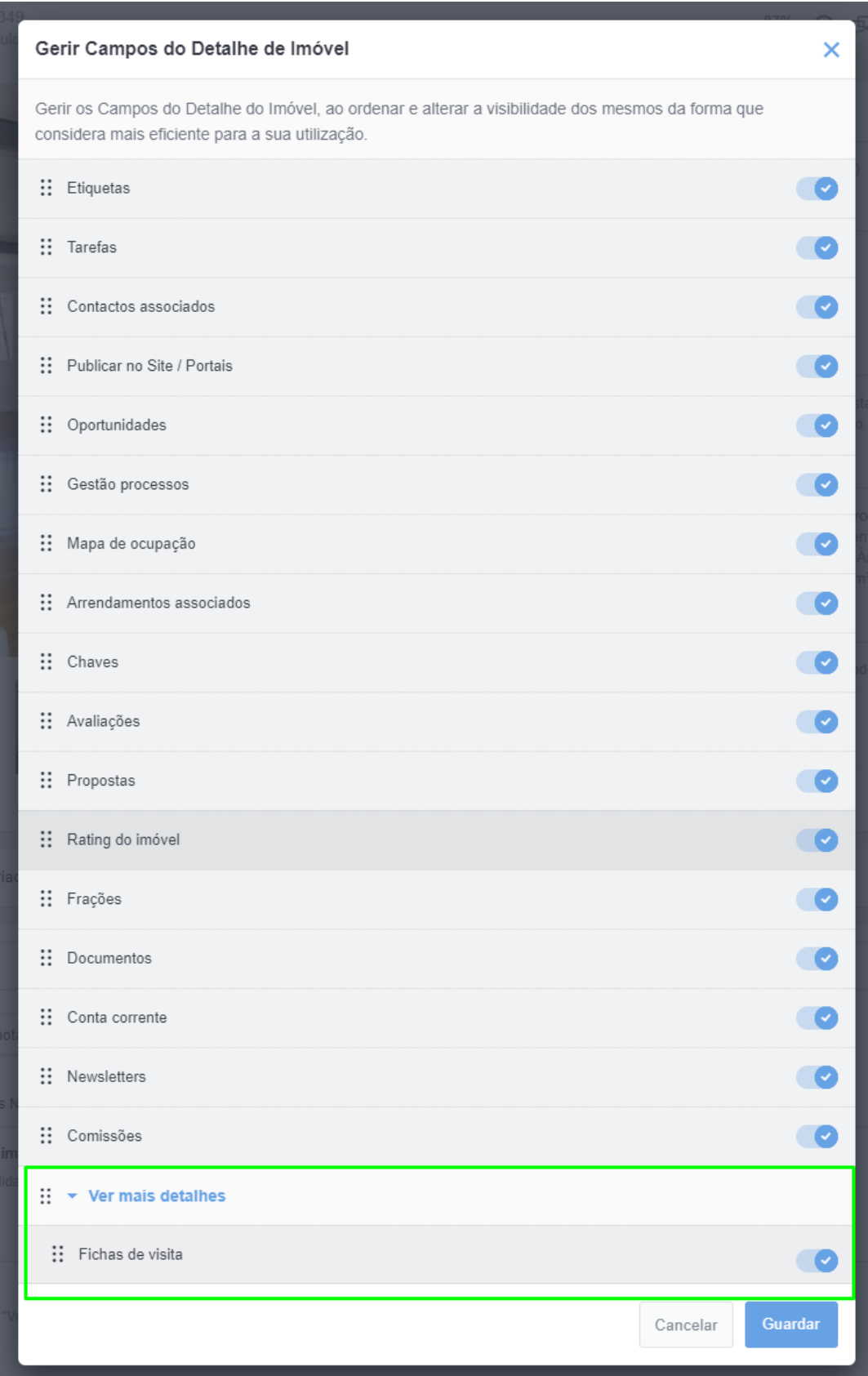

## **7.** No final clicar em **'Guardar';**

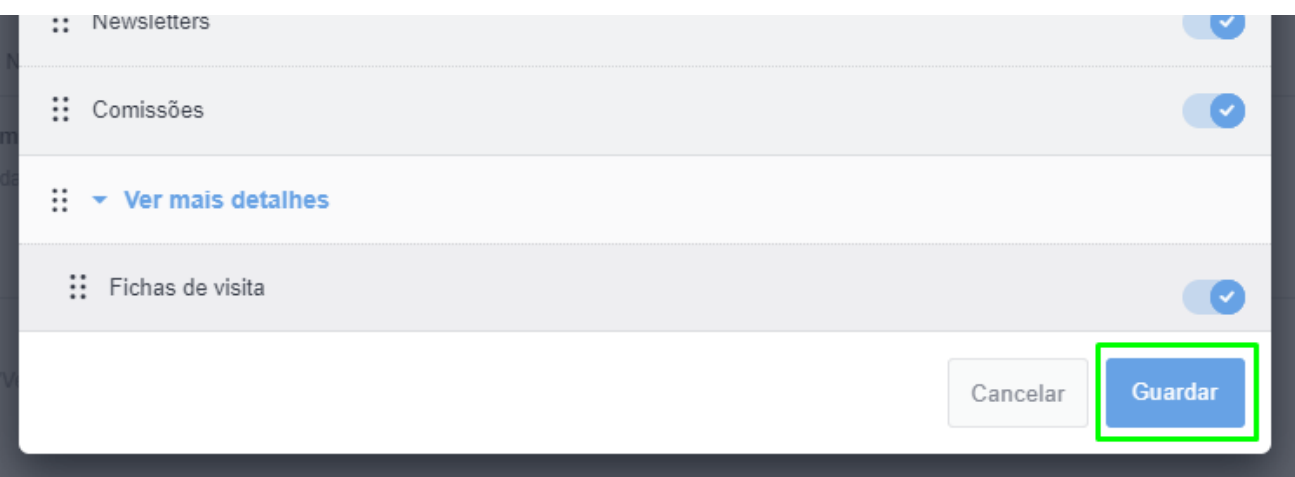

**8.** Na ficha do imóvel poderá consultar os campos de detalhe ordenados como definiu;

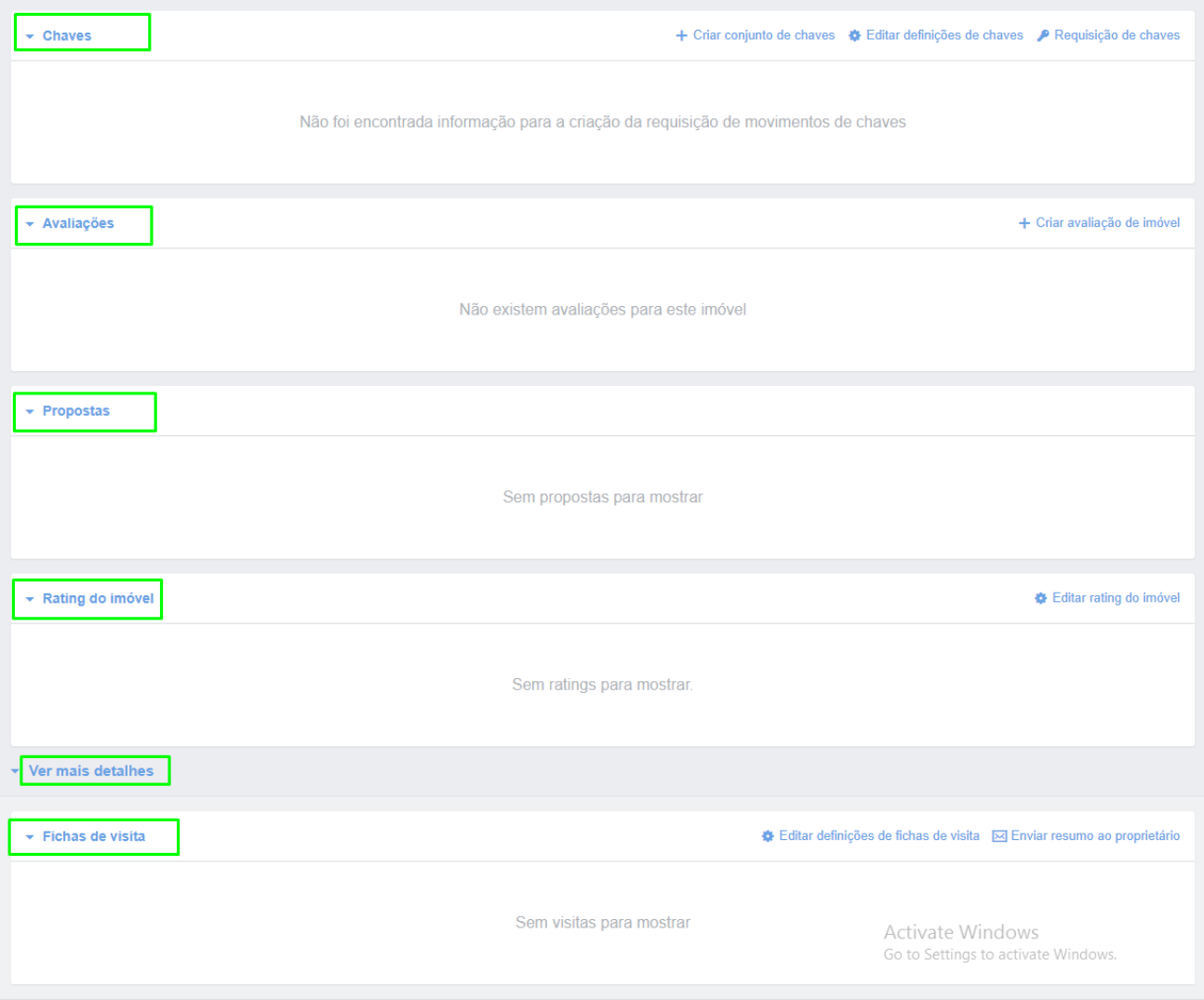

**Nota:** O campo de **'Notas'** é fixo não podendo ser omitido ou alterada a sua ordem.

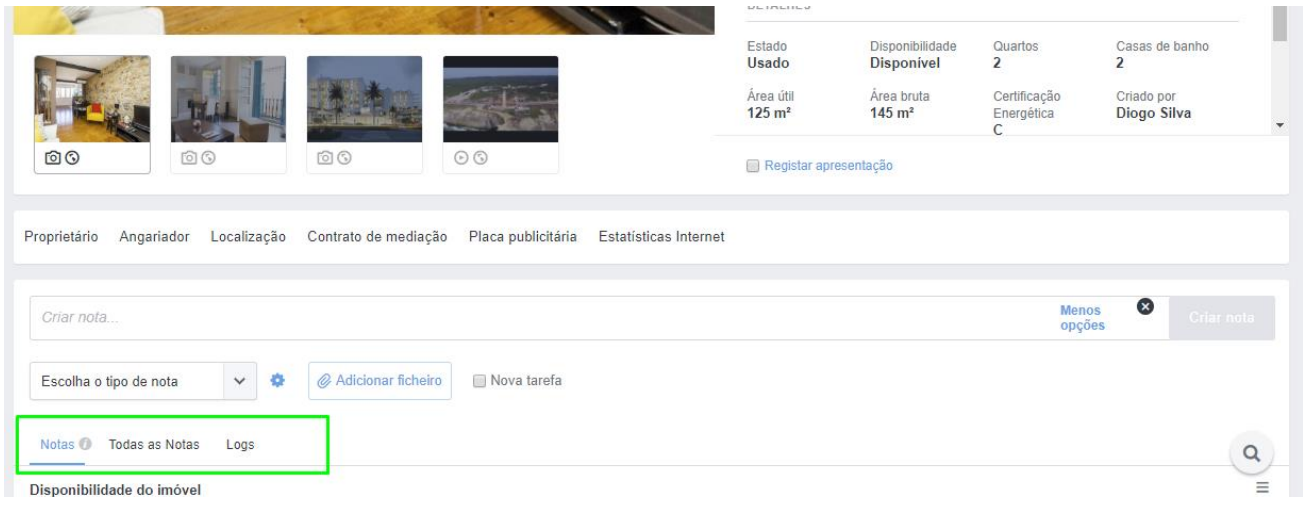

..................................................................................................................................................................

Saiba mais em: http://academia.egorealestate.com

**Questões:** [support@egorealestate.com](file://///storage/publico/Angelica%20Rivas/PDF/teste2/site/Academia-Passo%201/support@egorealestate.com)